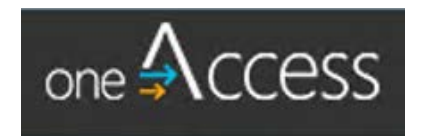

# oneAccess User Guide

# MiSiS Application Role Requests

# (School-Based Employees)

[https://oneaccess.lausd.net](https://oneaccess.lausd.net/)

Version 1.0

May 23, 2018

# Table of Contents

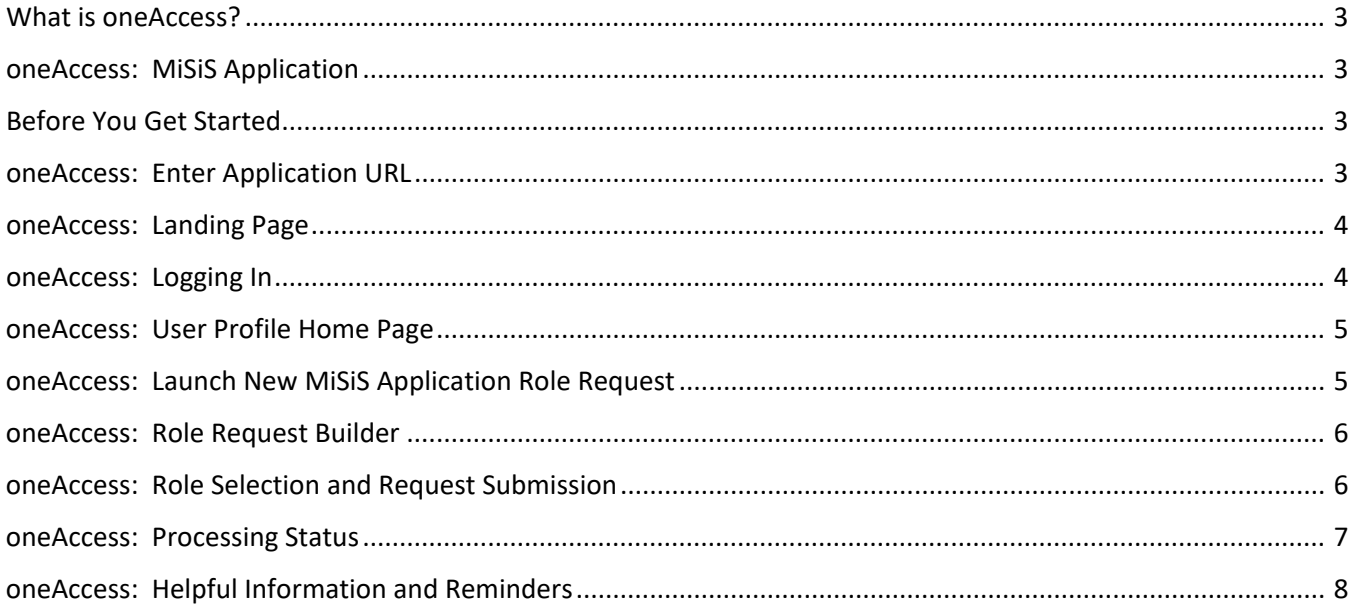

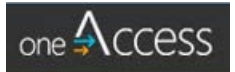

# What is oneAccess?

**oneAccess** is an application portal for requesting or reactivating a Single Sign-On (SSO) account, for both District employees and non-employee groups. In addition, select user groups will be able to apply for access to various software applications and web portals.

# OneAccess – MiSiS Application

**oneAccess** replaces *EZ Access* as the system of record for user account management of MiSiS schoolbased roles. This user guide provides guidelines to school-based employees on the process to request and manage MiSiS user roles, and track their processing status.

Key features include ease of tracking role requests, a quick view of MiSiS system access by user roles and location – including expiration date, and the ability to revoke approved roles.

### Before You Get Started

- You must have an active LAUSD (SSO) account prior to applying for new user roles in oneAccess – you will be able to either request or reactivate a SSO from the portal landing page
- Determine the campus and/or school location(s) you will need access to prior to applying online
- oneAccess is to be used for *new* requests only if you have previously submitted a request for MiSiS roles via EZ Access and your application is still pending, you will need to complete the process via EZ Access

#### oneAccess: Enter Application URL

Open a web browser and type the following URL in the address bar: [https://oneaccess.lausd.net.](https://oneaccess.lausd.net/) Press the **Enter** or **Return** key.

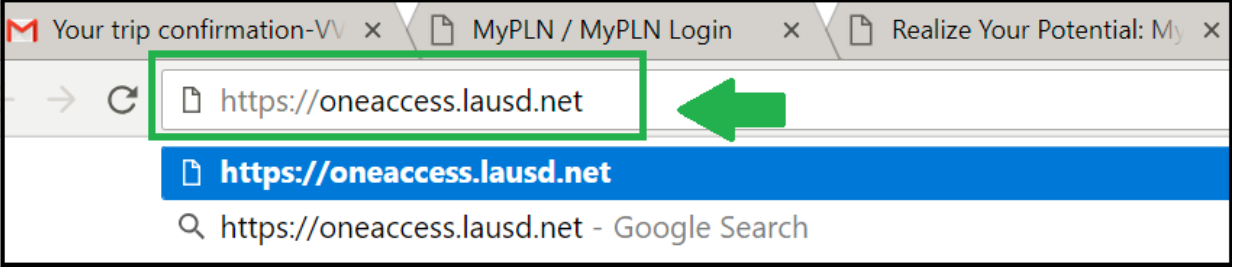

# oneAccess – Landing Page

The oneAccess landing page is displayed below and is the first stop for all employees when determining the type of transaction to perform. The scenarios below will assist with next steps:

- 1. If you have an active SSO account and wish to apply for and manage your roles, select **Sign In**.
- 2. If you are a site administrator who can authorize or revoke access, select **Admin Approver Portal**.
- 3. If you **do not** have an active SSO account, please select the applicable button within this section.

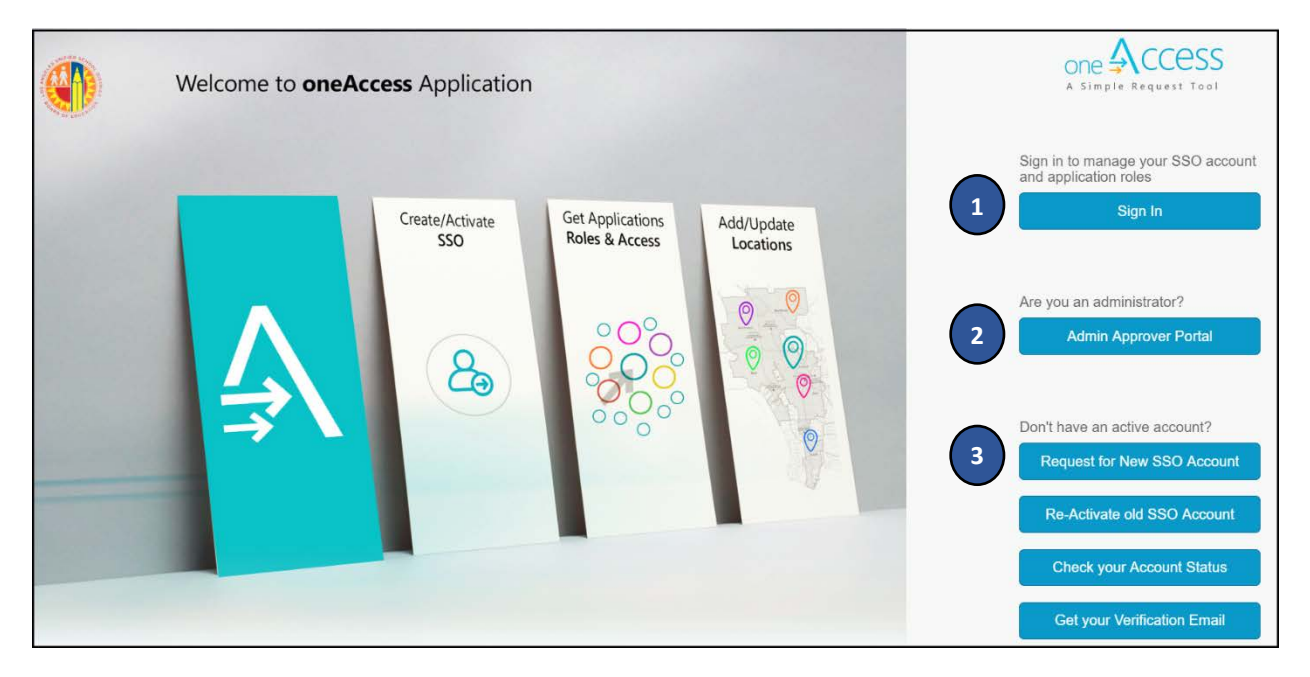

#### oneAccess: Logging In

The instructions is this guide are based on the first scenario above. Please refer to the *OneAccess Approver User Guide* for instructions on how to work within the Admin Approval Portal.

Click the **Sign In** button from the oneAccess landing page.

Enter your **SSO credentials** on the log in page and click the **Sign In** button.

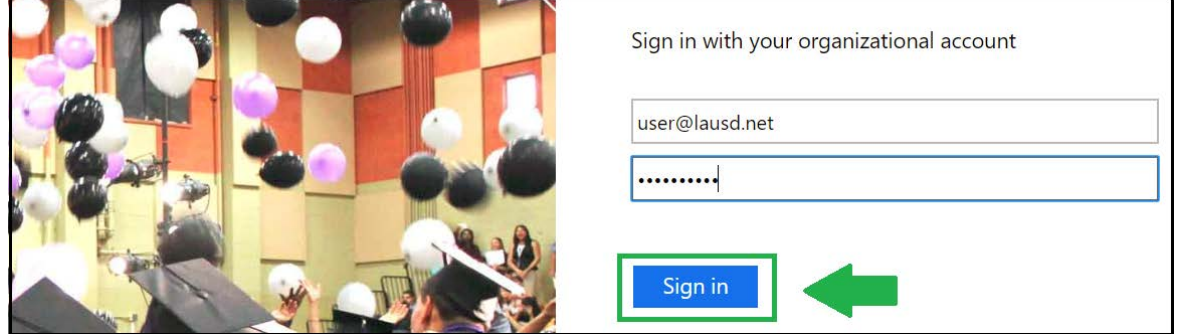

## oneAccess – User Profile Home Page

The **User Profile Home Page** displays a list of LAUSD applications that allow role management, including MiSiS. Users may also view a quick snapshot of their SSO account status, employee profile status, and upload a photo.

Within each LAUSD application page is a count of existing user roles assigned and pending requests.

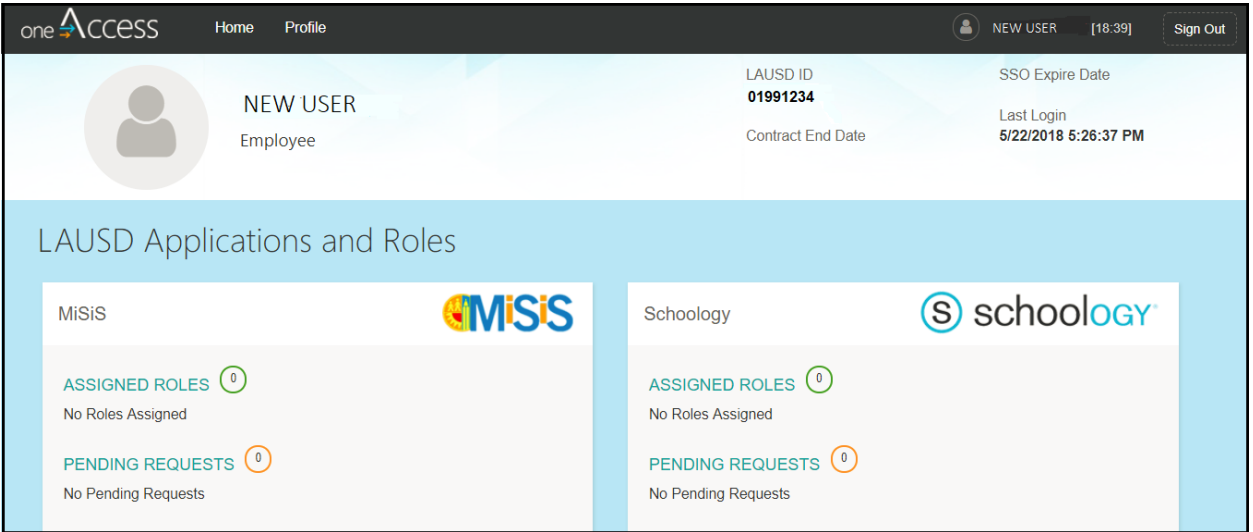

#### oneAccess: Launch New MiSiS Application Role Request

Click on the **Manage/Edit Roles** button within the MiSiS application management window.

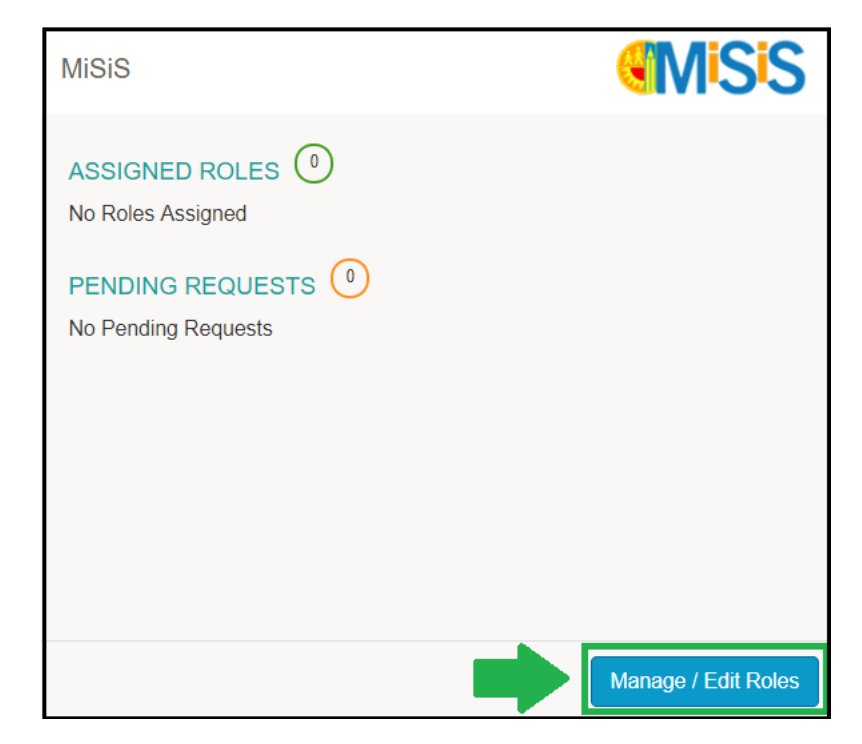

#### Click on the **New Request** button.

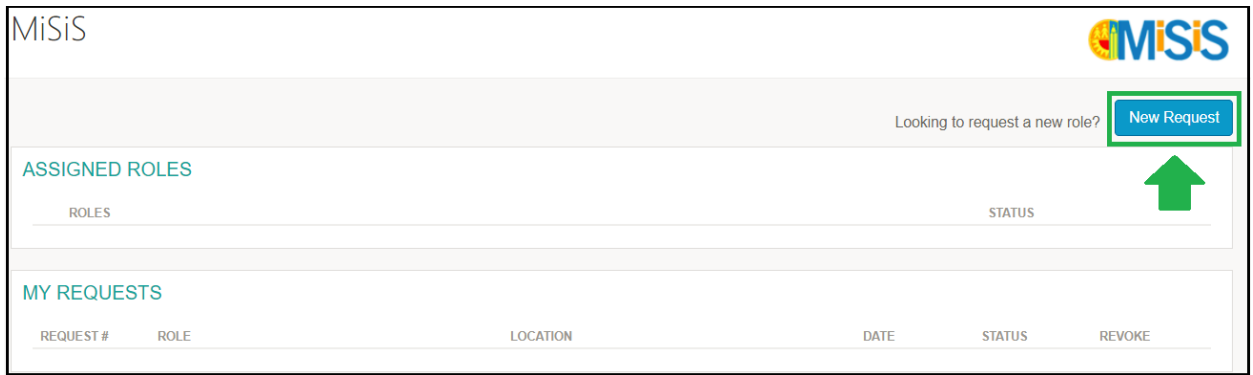

#### oneAccess – Role Request Builder

The **Role Request Builder** allows users to select the location type of the school site to which they are applying for access:

- Campus Use this option when the campus is a multi-school site, such as a preferred location with magnets or small learning communities (SLCs); Example: District SH 1899701, a preferred campus with two magnet schools.
- School Use this option to request access to a single location (Examples: District SH Super Magnet 1899702, or Local Learning Complex – a standalone site with its own location code)

#### oneAccess: Role Selection and Request Submission

Before selecting a location type, click on the question mark icon to view the tool tip notes.

- 1. Select the **Location Type**. In this example, **Campus** was selected.
- 2. Select a **User Role** from the available options the list will infer values based on the location type previously selected. In this example, **Scheduling Administrator** was selected.
- 3. Select a **Location** from the available options or enter a name to filter results the list will infer values based on the location type. In this example, **District SH** was selected.
- 4. Click on the **Done Editing** button.

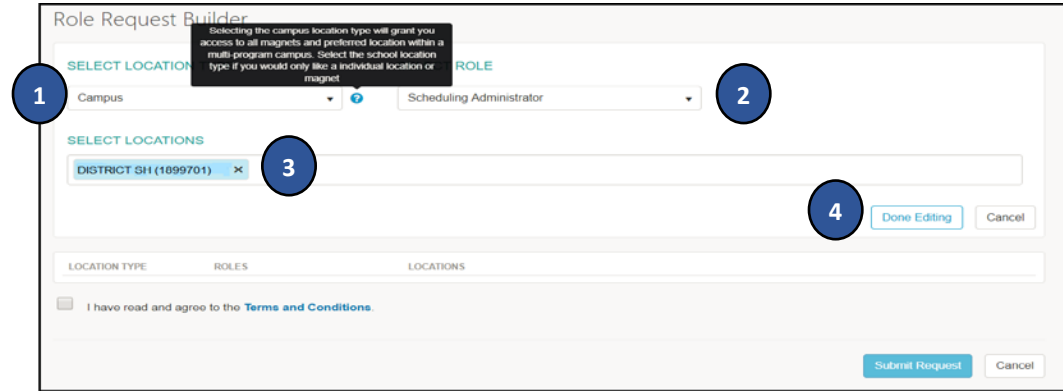

Click the **+ Add Role** button and repeat steps 1-4 to select more user roles.

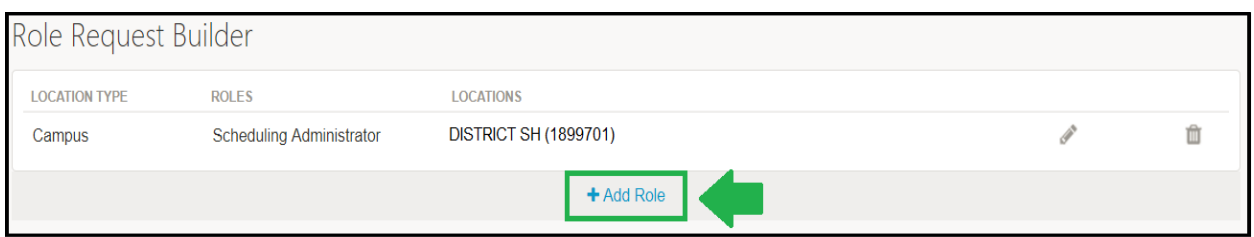

You may select additional roles for the same campus or school, or select various roles for other campuses or schools. A completed sample is shown below.

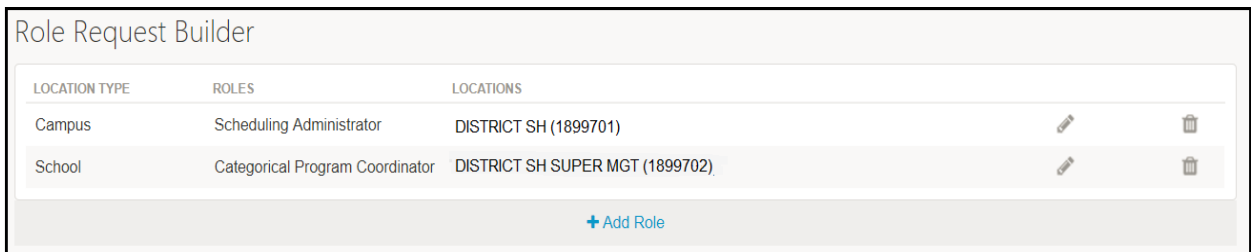

- 5. Select the **check box** agreeing to the **Terms and Conditions** click the hyperlink to display the Acceptable Use Policy (AUP) in a new browser window.
- 6. Click the **Submit Request** button to complete the role request.

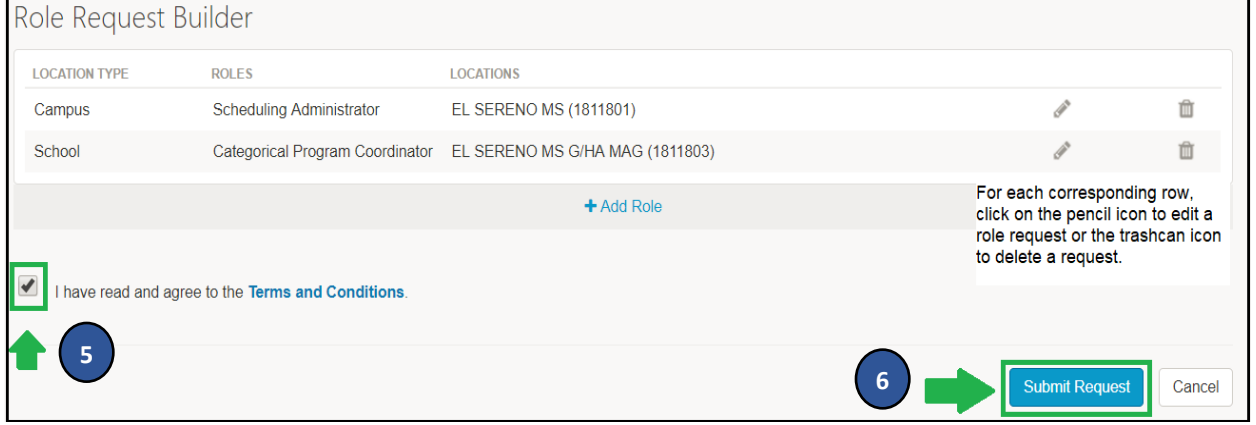

#### oneAccess – Processing Status

A **request number** is assigned to each pending role request. A different number is assigned to each request for a different location. A sample is shown below.

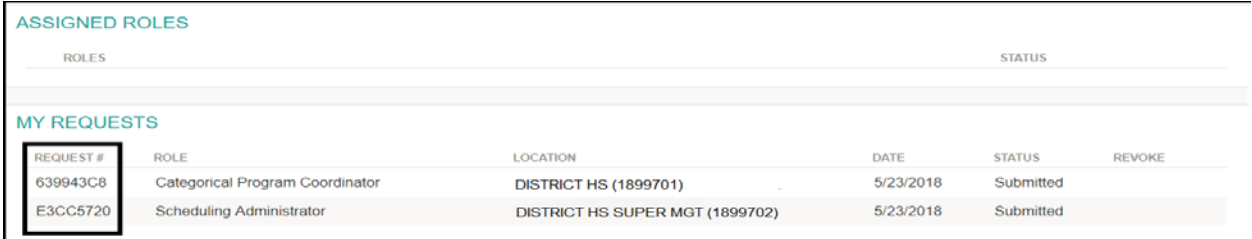

The processing status of the request will display in the **Status** column. A description of each status is shown below:

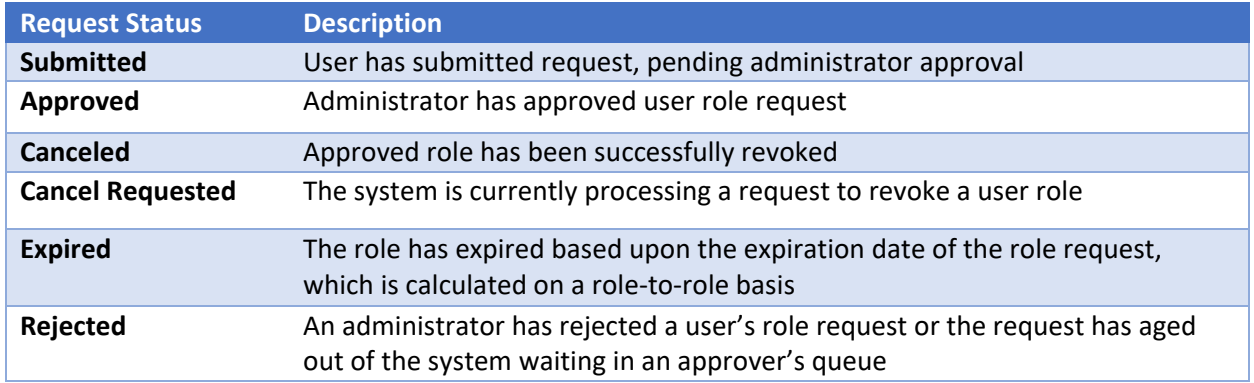

Once a role is approved, the user will see the status **Approved** as well as a recycle bin icon under the column **Revoke**. This revoke button effectively removes the role from the user profile and they will no longer have the role in MiSiS.

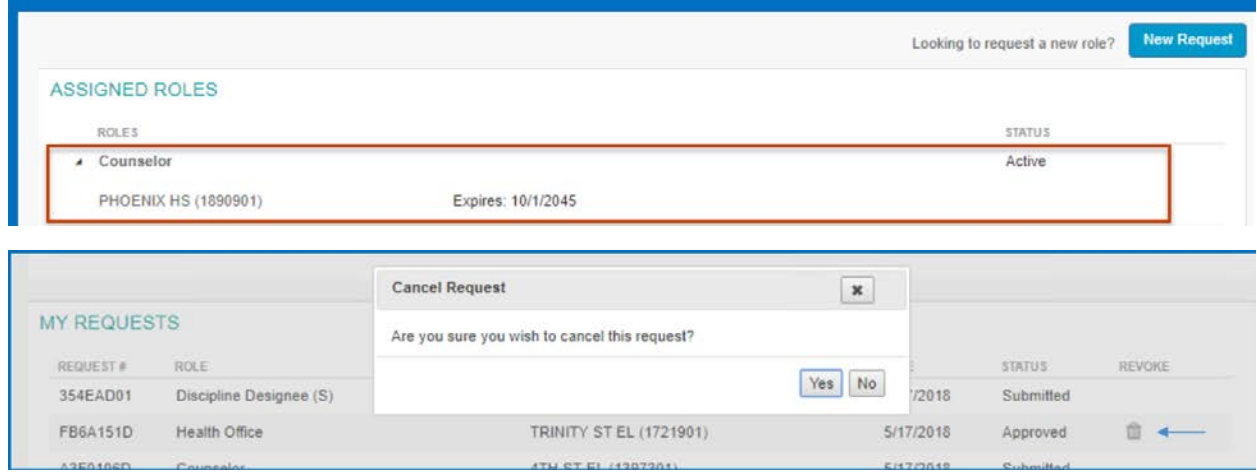

# oneAccess – Helpful Information and Reminders

Select school-based job classifications will receive pre-designated MiSiS user roles once their assignment has been processed by the appropriate personnel office. **Additional roles must be applied for via oneAccess.** When a user has a change in assignment, oneAccess will revoke all auto-generated system access for the previous location.

For a description of each MiSiS user role, access the **[Guide to MiSiS User Roles](https://achieve.lausd.net/cms/lib/CA01000043/Centricity/Domain/139/Guide%20to%20MiSiS%20User%20Roles.pdf)**, located in the **Apply for Access** section of the MiSiS website: [https://misis.lausd.net.](https://misis.lausd.net/)